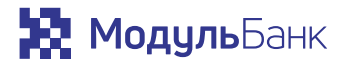

# **Руководство пользователя**

для терминалов Ingenico iCT, iWL и iCMP

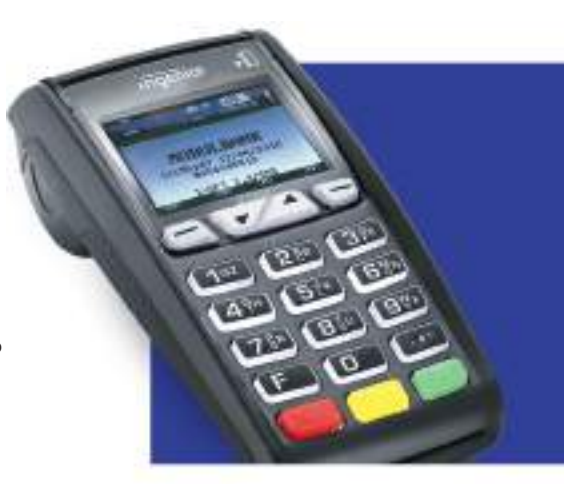

Редакция 3.0

## **Контактная информация Содержание**

Если возникнут проблемы в работе терминала, напишите в чате личного кабинета или позвоните по телефону 8 800 100 66 62. Техподдержка работает круглосуточно.

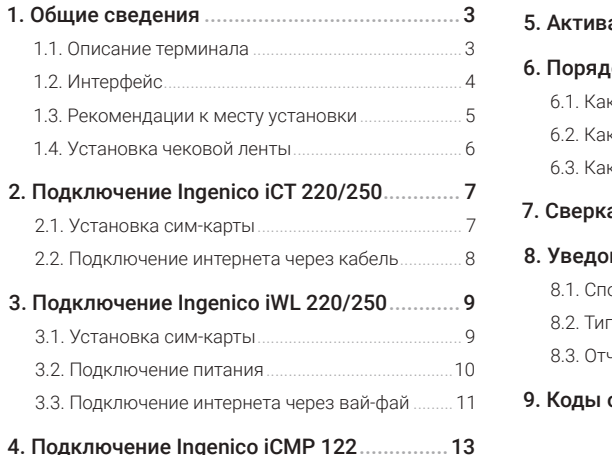

зация терминалов iWL и iCT.............. 15 10к работы с картами ..............................16 6.1. Как оплатить............................................................17 6.2. Как отменить...........................................................18 6.3. Как вернуть ..............................................................19 7. Сверка итогов .............................................20 мления и отчеты по платежам ....... 21 8.1. Способ зачисления денег на счет..................... 21 8.2. Тип уведомлений....................................................21 8.3. Отчеты по зачислениям.......................................22 9. Коды ответа................................................23

# **1. Общие сведения 1. Общие сведения**

### 1.1. Описание терминала 1.2. Интерфейс

POS-терминалы Ingenico — электронно-программное устройство для приема безналичных платежей. Терминалы принимают магнитные, чиповые и бесконтактные карты Виза, Мастеркард, Маэстро и МИР, а также другие устройства с NFC-сопряжением: смартфоны, умные часы и браслеты.

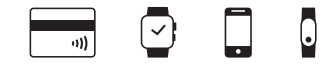

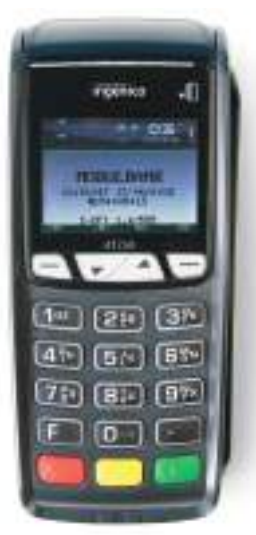

Терминал Ingenico iCT 250

Все модели терминалов Инженико имеют одинаковые функциональные кнопки. Они могут быть по-разному расположены на терминале или различаться по цвету, но символы совпадают:

- Кнопки навигации. Используйте их, чтобы перемещаться между настройками в Меню.  $\bigcap$
- Меню кассира. Открывает доступ к меню кассира.  $(2)$
- Кнопка «Отмена» («Сброс»). Отменяет последнее действие. 3
- Кнопка «Стереть». Стирает последний указанный символ.  $\circled{4}$
- Кнопка «Ок». Подтверждает операцию.  $(5)$
- Кнопка «•». Протягивает чековую ленту. 6
	- Сочетание «Стереть» и «•». Перезагружает терминал.

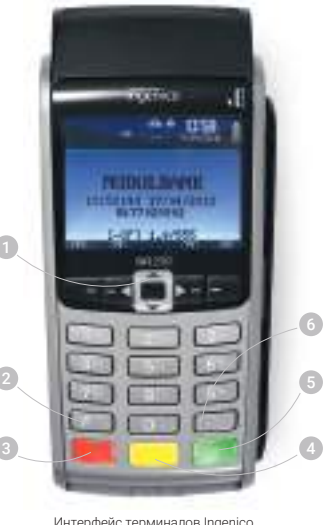

Интерфейс терминалов Ingenico на примере модели iWL250

# **1. Общие сведения**

### 1.3. Рекомендации к месту установки

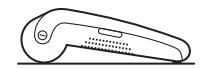

Установите терминал на ровной и устойчивой поверхности.

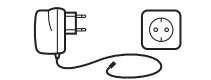

Обеспечьте свободный доступ к розетке, к которой подключаете терминал.

玉红

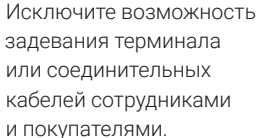

### Не устанавливайте терминал:

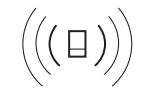

cлишком близко к устройствам с сильным электромагнитным излучением

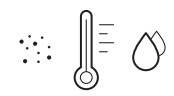

в местах с повышенной запыленностью, высокой температурой и влажностью

в местах попадания прямых солнечных лучей

# **1. Общие сведения**

### 1.4. Установка чековой ленты

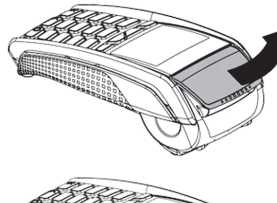

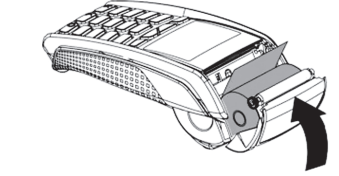

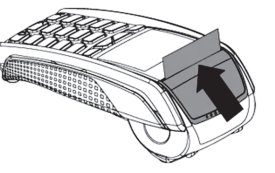

Закройте крышку.

 $\circled{3}$ 

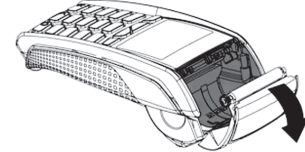

Установите чековую ленту с запасом, как показано на рисунке.  $(2)$ 

Поднимите фиксатор и потяните крышку назад.  $\bigcap$ 

# **2. Подключение Ingenico iCT 220/250**

### 2.1. Установка сим-карты

- Переверните терминал лицевой стороной вниз.  $(1)$
- Надавите нижнюю крышку терминала и сдвиньте её на себя.  $(2)$
- Установите сим-карту в слот № 3, как показано на рисунке.  $\circ$
- Закройте крышку.  $\circled{4}$

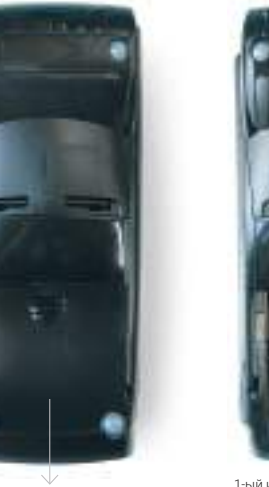

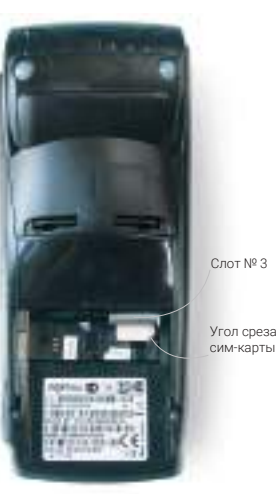

### 1-ый и 2-ой слоты используются для ключей шифрования

# **2. Подключение Ingenico iCT 220/250**

### 2.2. Подключение интернета через кабель

- Переверните терминал лицевой стороной вниз.  $(1)$
- Отогните зажимы (1), как показано на рисунке, и откиньте крышку.  $(2)$
- Подключите кабели электро-3 питания (2) и Ethernet (3) в соответствующие разъемы.
- Вставьте зажимы (1) в гнезда и закройте крышку.  $\Omega$

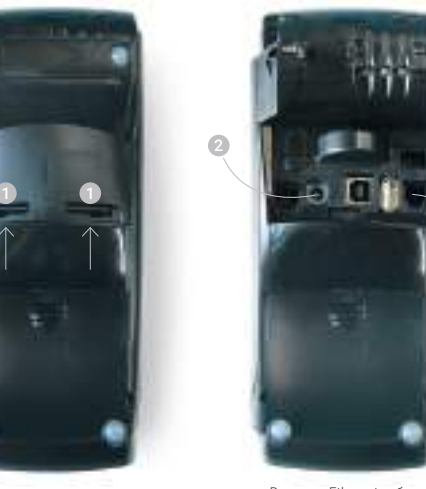

Вставьте Ethernet-кабель в разъем (3) до щелчка

# **3. Подключение Ingenico iWL 220/250**

### 3.1. Установка сим-карты

- Переверните терминал лицевой стороной вниз.  $(1)$
- Откройте крышку. Для этого нажмите зажимы (1) под крышкой и потяните крышку на себя.  $(2)$
- Установите сим-карту в слот № 3, как показано на рисунке.  $\circ$
- Закройте крышку.  $\left( \widehat{4}\right)$

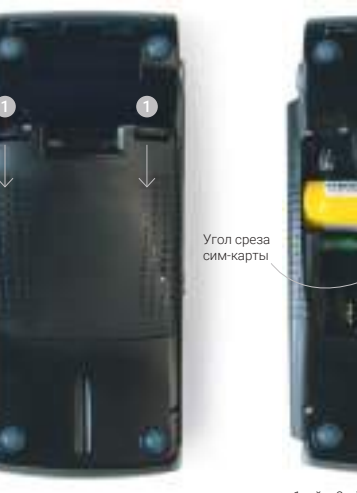

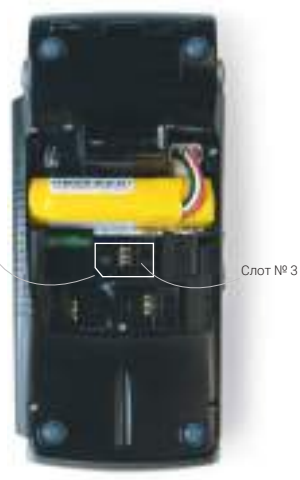

1-ый и 2-ой слоты используются для ключей шифрования

# **3. Подключение Ingenico iWL 220/250**

### 3.2. Подключение питания

Откройте защитную крышку и подключите зарядное устройство к терминалу.

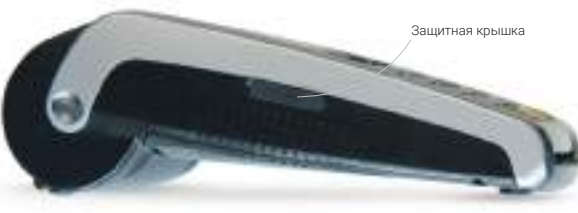

Защитная крышка сделана из плотной резины

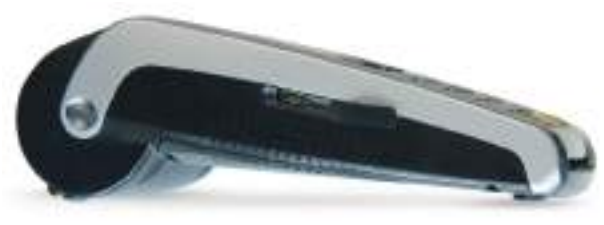

Открывайте и закрывайте крышку аккуратно — её можно легко оторвать

# **3. Подключение Ingenico iWL 220/250**

- Войдите в настройки терминала. Для этого включите терминал зеленой кнопкой > Нажмите «1» > Откройте «Teлеум Менеджер».  $(1)$
- Введите пароль «2048» в новом окне и подтвердите вход.  $(2)$
- Найдите доступные сети вай-фай. Откройте Telium Manager > Initialization > Hardware > Wi-Fi > Scan network.  $\odot$
- Выберите нужное подключение кнопками «Вверх-Вниз» под экраном терминала.  $\left( \widehat{4}\right)$
- Установите настройки сети. Для этого введите информацию из таблицы 1. 5
- Сохраните настройки и вернитесь в меню. Для этого нажмите кнопку «Отмена» (красная клавиша) несколько раз. 6
- Перезагрузите терминал сочетанием клавиш «Стереть» и «•». После перезагрузки на экране терминала появится значок подключения к интернету  $\pm\pm$  $(7)$

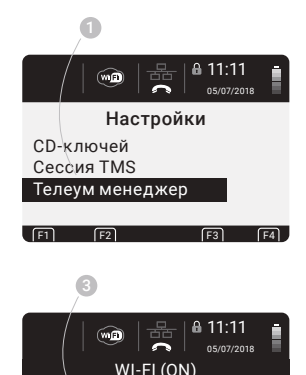

F1 F2 F3 F4

1 – Disable 2 – Scan network 2 – Advanced options

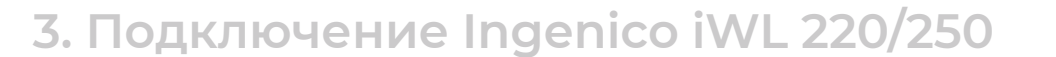

### 3.3. Подключение интернета через вай-фай Выбирайте соответствующие настройки роутера. Если вы их не знаете, обратитесь к системному администратору или провайдеру.

Чтобы переключаться между настройками, используйте кнопки управления  $|\hat{\bullet}\rangle$ Чтобы подтвердить настройку, нажмите зеленую кнопку «Ок».

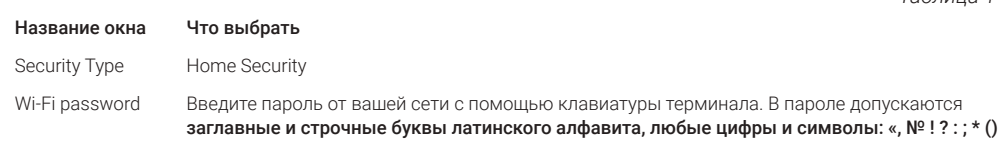

Чтобы быстро вести пароль, откройте виртуальную клавиатуру с помощью клавиши «F». Перемещайтесь по символам с помощью кнопок управления под экраном. Чтобы выбрать заглавные буквы, нажмите клавиши «F2» или «F3». Priority Пропустите окно. Для этого нажмите кнопку «Ок». Wi-Fi <On>
Advanced Options Advanced Options My networks My networks Выберите кнопками ◆ тот профиль, в названии которого есть название вашей беспроводной сети и нажмите кнопку «Ок».

Активируйте профиль. Для этого в новом окне выберите «Active Profile» и нажмите «Ок».

*Таблица 1*

# **4. Подключение Ingenico iCMP 122**

Терминал Ingenico iCMP 122 подключается к кассовым аппаратам с поддержкой Bluetooth. Чтобы настроить подключение вам понадобится касса, терминал и доступ в интернет на кассе. Здесь мы рассматриваем подключение терминала к МодульКассе. Если у вас другая касса, используйте руководство пользователя вашей модели ККТ.

### Перезагрузите терминал — зажмите кнопку питания на несколько секунд.

Когда на экране появится надпись «Для настройки работы с кассой нажмите F» — нажмите «F» и подтвердите переход в режим работы с кассой.

В окне «Касса» выберите «Настройки» > 1 2 Интерфейс > Канал USB > Bluetooth >

BT сопряжение.

Включите Bluetooth на кассе. Для этого разблокируйте кассу > Проведите пальцем по экрану сверху-вниз > Нажмите на треугольник рядом с иконкой Bluetooth.

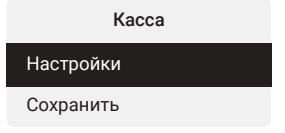

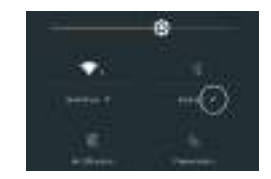

# **4. Подключение Ingenico iCMP 122**

Найдите устройство для подключения.  $\circ$ 

Обычно оно называется как терминал: iCMP > Подключитесь к устройству.

> Exectives **BUSINESS** 44 WHO FEEL BY

Терминал создаст пин-код для подключения. Укажите его на кассе и нажмите «Ок».  $\left(4\right)$ 

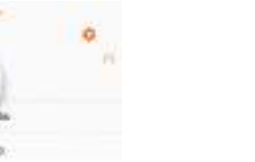

Введите код на Вашем устройстве 034902

Пример пин-кода

Откройте приложение «МодульКасса» > Войдите, как администратор. 5

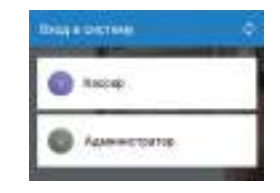

Откройте «Меню» > Настройки > Эквайринг. Выберите Ingenico и сохраните настройки. 6

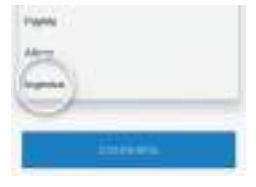

После этого терминал Ingenico iCMP 122 готов к работе с МодульКассой.

# **5. Активация терминалов iWL и iCT**

Если на экране горит надпись «Вставьте карту #DEFAULT0» значит терминал необходимо активировать. Если надпись «MODULBANK» — терминал уже активирован.

- Нажмите кнопку «2». Терминал начнет автоматическую загрузку параметров и перезапустится. Сразу после перезагрузки терминал начнет загрузку рабочих ключей из процессингового центра. Когда загрузка завершится, терминал распечатает чек с ключами и выдаст сообщение: «Терминал активирован».  $(1)$
- Если загрузки ключей не произошло, проверьте подключение терминала к интернету. Возможно, отошел кабель или есть проблемы с сим-картой.  $(2)$
- Если ошибка повторяется, позвоните на горячую линию по телефону: 8 800 100 66 62.  $\odot$

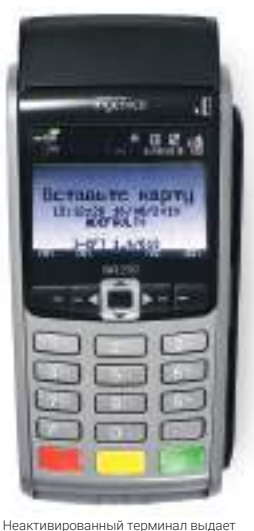

# **6. Порядок работы с картами**

Убедитесь в отсутствии следов подделки и повреждений карты. Карта должна быть ровной, с читаемым номером и именем владельца. Каждая карта имеет логотип платежной системы: Виза, Мастеркард, МИР; чип и/или магнитную полосу.

В момент оплаты покупатель указывает пин-код из 4 цифр. Если терминал не запросил пин-код и в чеке есть поле «Подпись покупателя», попросите клиента подписать чек.

Если покупатель расплачивается бесконтактной картой с таким символом  $\mathbf{W}$  и сумма оплаты до 1 000 рублей — пин-код и подпись покупателя не потребуется.

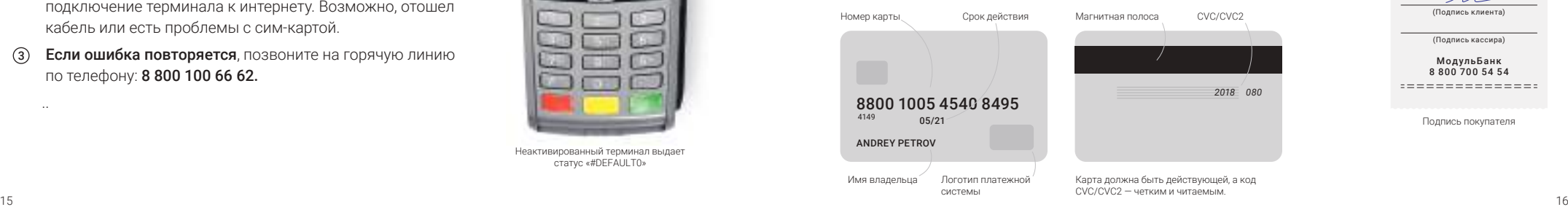

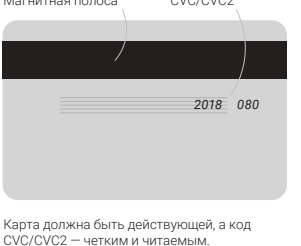

СУММА: 5.00 RUR Чек 1 Оплата ОДОБРЕНО EMV ICC 481776\*\*\*\*\*\*3496:01 VISA CARDHOLDER AID: A000000003101 TVR: А0000000031010 CID: 40 Карта: VISA VISA TSI: F800 B39ACE40541C0579

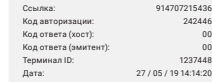

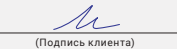

(Подпись кассира)

МодульБанк 8 800 700 54 54

. . . . . . . . . . . . . .

Подпись покупателя

статус «#DEFAULT0»

..

# **6. Порядок работы с картами 6. Порядок работы с картами**

### 6.1. Как оплатить

### Смс, которое получает клиент после оплаты, не является основанием для выдачи товаров.

- Проверьте карту на подлинность. 1 6
- Введите сумму. Если на экране надпись «Modulbank», сначала нажмите «0 > Оплата».  $(2)$
- Вставьте карту покупателя в терминал. 3
- Запросите пин-код.  $\binom{4}{4}$
- Дождитесь подтверждения операции. Если деньги есть на карте, терминал распечатает чек для покупателя и предложит напечатать второй для магазина. Распечатайте оба чека.  $\circled{5}$

Терминал распечатает чек для покупателя с кодом «00» и текстом «ОДОБРЕНО».

- Заверьте чек с кодом «00» подписью покупателя, если нужно.
- Отдайте покупки и карту покупателю.  $\sigma$
- Если терминал не получил подтверждения от процессингового центра, он запросит оплату еще раз. При положительном ответе деньги с карты покупателя спишутся только один раз, а терминал распечатает чек с предыдущим запросом.

Если вы долго не использовали терминал Ingenico Link 2500, на экране появится сообщение «Ожидание подключения по Bluetooth». Это значит, что соединение перешло в спящий режим.

Чтобы возобновить работу соединения, оплатите продажу картой или сделайте сверку итогов на кассе. Запустите МолульКассу > Меню > Текущая смена >  $\bigoplus$  > Сверка итогов. Через несколько секунд соединение восстановится.

### 6.2. Как отменить

Отмена оплаты проводится только в рамках текущей смены на терминале, до выполнения сверки итогов. Если после оплаты прошло больше 24 часов — используйте операцию возврат.

- Проверьте карту на подлинность.  $\Omega$
- Нажмите красную кнопку, затем «0 > Отмена». На экране с надписью «Modulbank» нажимать красную кнопку не нужно.  $(2)$
- Укажите номер транзакции (номер ссылки), которую нужно отменить. Номер транзакции указан в чеке оплаты > Ок. 3
- Проверьте сумму отмены и подтвердите операцию.  $\circ$
- Дождитесь чека и верните карту покупателю. Обычно средства зачисляются на карту покупателя за 10 минут.  $\circ$

Если деньги не пришли покупателю в течение 10 минут, обратитесь по телефону 8 800 100-66-62 и уточните статус операции.

Чек 1 Оплата ОДОБРЕНО

### СУММА: 5.00 RUR

AID: А0000000031010 TVR: A0000 CID: 40 Карта: VISA VISA TSI: F800 B39AC4054400570

> EMV ICC 481776\*\*\*\*\*\*3496:01 VISA CARDHOLDER

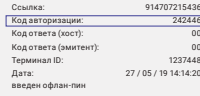

(Подпись кассира)

МодульБанк 8 800 700 54 54

Номер транзакции для отмены в чеке оплаты

# **6. Порядок работы с картами**

### 6.3. Как вернуть

Операция возврата проводится, если после оплаты уже была сделана сверка итогов или прошло больше 24 часов с открытия смены.

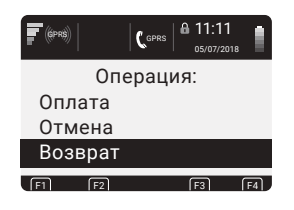

- Проверьте карту на подлинность.  $(1)$
- Нажмите красную кнопку, затем «0 > Возврат». На экране с надписью «Modulbank» нажимать красную кнопку не нужно.  $\circled{2}$
- Укажите номер транзакции (номер ссылки), которую нужно вернуть. Номер транзакции указан в чеке оплаты > Ок.  $\circ$
- $\circled{4}$ Укажите или исправьте сумму возврата, если возвращается часть покупок > Подтвердите операцию.
- $\circ$ Установите карту покупателя в терминал таким же способом, как проводилась оплата. Если оплата была с телефона или умных часов — приложите устройства, с включенным режимом NFC, к терминалу > Ок.
- 6 Попросите покупателя подтвердить операцию пин-кодом от карты.
- 7 Дождитесь завершения: терминал распечатает чек возврата.

Возврат обрабатывается 3-4 дня, иногда дольше. Если с момента возврата прошло больше 30 дней, обратитесь по телефону 8 800 100-66-62.

## **7. Сверка итогов**

Сверка итогов осуществляется каждый день, в конце рабочей смены или рабочего дня. Это нужно, чтобы посчитать общую прибыль за смену (день) и отправить отчеты в банк.

- Нажмите красную кнопку > F. На экране с надписью «Modulbank» нажимать красную кнопку не нужно.  $(1)$
- Выберите «Сверка итогов» > Ок.  $(2)$
- Терминал распечатает отчет о закрытии смены и посчитает сумму безналичных платежей. 3

Обычно, обработка платежей занимает 24 часа. Все безналичные платежи будут перечислены на ваш расчётный счет на следующий день. Иногда платежи обрабатываются два-три дня, поэтому деньги могут поступить на счет после двух или трех суток ожидания.

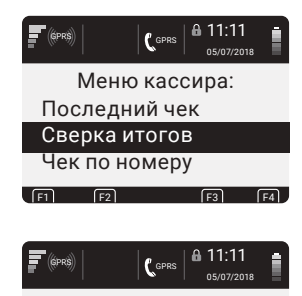

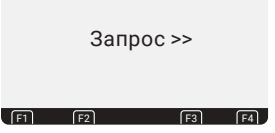

# **8. Уведомления и отчеты по платежам**

В личном кабинете Модульбанка можно выбрать тип уведомлений, способ зачисления денег и сформировать отчет по платежам за любой период работы терминала.

### 8.1. Способ зачисления денег на счет

- Войдите в личный кабинет Модульбанка > Откройте «Услуги» > Эквайринг.  $(1)$
- Выберите способ зачисления.  $(2)$
- Сохраните настройку.  $\binom{3}{3}$

### 8.2. Тип уведомлений

- Войдите в личный кабинет Модульбанка > Откройте «Услуги» > Эквайринг.  $(1)$
- Выберите тип уведомлений на почту и телефон.  $(2)$
- Сохраните настройки.  $\binom{3}{3}$

**x** Эквайринг

УВЕДОМЛЕНИЯ На электронную почту

**N** OTHER BO KEDESAL BHD

По каждой операции

### СПОСОБ ЗАЧИСЛЕНИЯ ЛЕНЕ Новый способ зачисления начнет лействовать со следующего дня О Отдельной суммой по каждой операции

Одной суммой по итогам дня

Модульбанк может зачислять деньги на счет за каждую операцию или единой суммой за все операции

На телефон

П По каждой операции

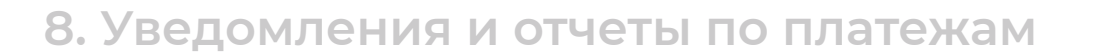

### 8.3. Отчеты по зачислениям

- Войдите в личный кабинет Модульбанка > Откройте «Услуги» > Эквайринг.  $(1)$
- Выберите формат и тип отчета.  $(2)$
- Выберите период отчета по зачислениям > Нажмите «Сформировать». Отчет автоматически загрузится на ваш компьютер.  $\circled{3}$

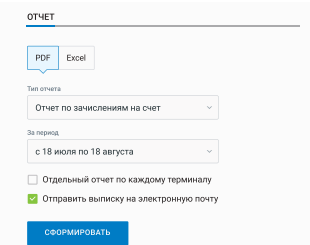

Чтобы выгрузить отчет на почту, поставьте галочку в строке «Отправить выписку на электронную почту» и нажмите «Сформировать»

## **9. Коды ответа**

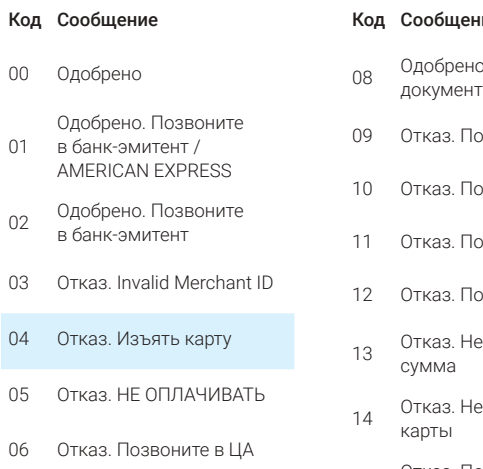

07 Отказ. Изъять карту

### ие

- о. Проверьте ы
- озвоните в ЦА
- равоните в ЦА
- равоните в ЦА
- рзвоните в ЦА
- екорректная
- еверный номер
- <sup>19</sup> Отказ. Повторная транзакция

### Код Сообщение

- 21 Отказ. Позвоните в ЦА
- 30 Отказ. Позвоните в ЦА
- 34 Отказ. Изъять карту
- 38 Отказ. Изъять карту
- <sup>41</sup> Отказ. Карта утеряна. Изъять
- <sup>43</sup> Отказ. Карта утеряна. Изъять
- 51 Недостаточно средств
- 52 Отказ. Позвоните в ЦА

## **9. Коды ответа**

58

65 Отказ. Позвоните в ЦА

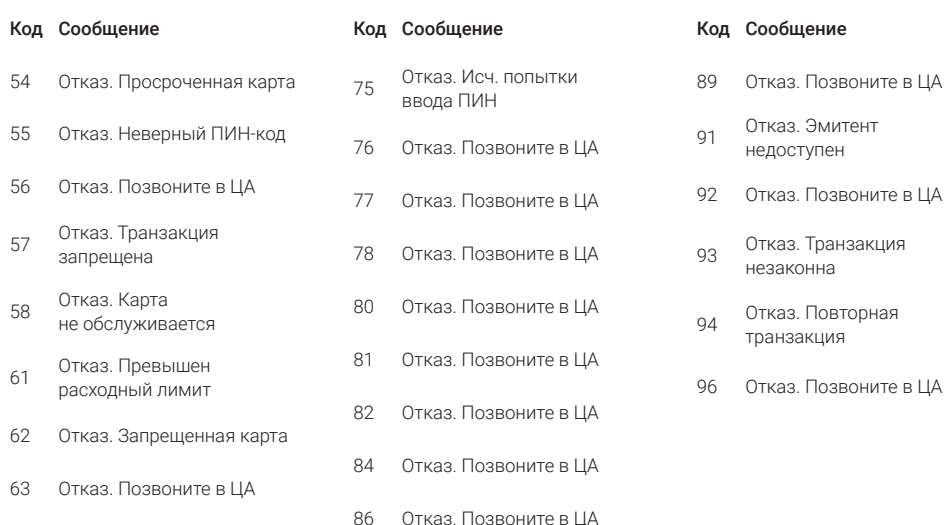

01

06